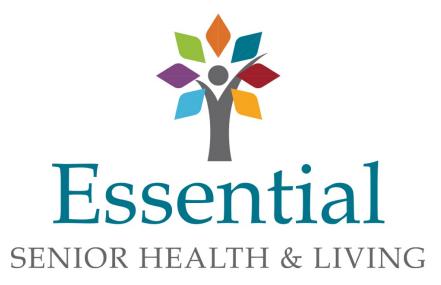

## On-Line Payment Instruction Manual

Please contact Renee Gaines at 765.203.2677, Sherry Johnson at 765.203.2680 or the Facility Office Manager if you have any questions related to this process.

Disclaimer: Details referenced in these examples are for demo purposes only and are not resident specific details.

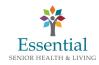

**Online Payment Instruction Manual** 

Log into our Website <u>www.essentialseniorhealthandliving.org</u>

Select the **Make a Payment** tab located across the top of the site.

On this screen, select the facility and click Pay Now.

This will take you to the first payment screen.

On this screen, you will need to enter the **Resident Number**. This can be found on the right corner of the monthly statement. You will need to re-enter the Resident Number, check that you are not a robot and follow the steps to verify.

| Click | on       | Pav | Now |
|-------|----------|-----|-----|
| Chick | <b>U</b> |     |     |

| ssential                                                             |                                                                               | Northview Health and Living Home Page                            |
|----------------------------------------------------------------------|-------------------------------------------------------------------------------|------------------------------------------------------------------|
| LOGIN PAY NOW                                                        | Welcome to                                                                    | the Northview Health and Living Demo Payment Center              |
| Resident Account Number                                              |                                                                               |                                                                  |
| Confirm Resident Account Number                                      |                                                                               |                                                                  |
| I'm not a robot                                                      |                                                                               |                                                                  |
| Privacy - Terms                                                      | Pay Now                                                                       |                                                                  |
| SIMPLIFY MAKING PAYMENTS                                             | PAYMENTS PROCESSED FASTER                                                     | TRACK PAYMENT HISTORY                                            |
| Simplify your bill payment by using this online bill payment system. | Have your payments processed faster by using this online bill payment system. | Keep track of payments by using this online bill payment system. |

On the next screen you need to enter the resident's name, your phone number and e-mail address. Your mailing address is optional. Your e-mail address will provide you with an e-mail confirmation of your payment.

Enter the amount of the payment.

Click on add a **Payment Method**. This will take you to the next screen.

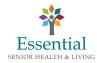

| Resident Name                    | Phone Mo               | Payment Amount S Payment Method O Add A Payment Method V |  |
|----------------------------------|------------------------|----------------------------------------------------------|--|
| Country<br>United States         | City<br>(optional)     | Pay Date<br>3/11/2021                                    |  |
| Street Address<br>(optional)     | State<br>Select State  | ~                                                        |  |
| Street Address Line 2 (optional) | ZIP Code<br>(optional) |                                                          |  |

The next 2 screens are the method of payment and payment information.

| Add A Payment Method                                    | ×       |
|---------------------------------------------------------|---------|
| Choose your preferred payment method to pay your bills. | ESSAGE: |
| BANK ACCOUNT                                            | ge 2    |
| CREDIT CARD                                             |         |
| City Pay Date                                           |         |

If you choose Bank Account, this is the screen you will enter.

| Account Type        |                 | Account #                                                                        |
|---------------------|-----------------|----------------------------------------------------------------------------------|
| Personal            | Business        |                                                                                  |
| Banking Type        |                 | Re-enter Account #                                                               |
| Checking Account    | Savings Account |                                                                                  |
| Name on the Account |                 | Pay to the                                                                       |
| Routing Number      |                 | Routing Number Account Number                                                    |
|                     |                 | Make sure to use your bank account number, not your<br>ATM or Debit card number. |

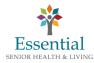

If you choose Credit Card, this is the screen you will enter.

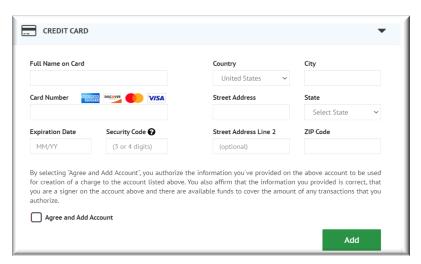

You need to make sure you click the Agree Box and Add.

The next screen is the payment verification screen. You can change the payment date on this screen if you wish to select a payment date with a future date.

Click Make Payment.

| PAYMENT SUMMARY                                                                                                    |                      | Payment Method          | Add A Paymer             | Terms and Conditions                                                                             |                                                                                                    |
|----------------------------------------------------------------------------------------------------|----------------------|-------------------------|--------------------------|--------------------------------------------------------------------------------------------------|----------------------------------------------------------------------------------------------------|
| 1 Statement                                                                                                    | \$100.00             | Visa *****8882          |                          |                                                                                                  | to provide you information on the services we provide and                                                                                                    |
|                                                                                                    |                      | Security Code 🚱         | Payment Date             | vendors provide the Internet bill presentm                                                       | your using this service. PNCDemo and various third party<br>nent and payment service. It is subject to the consumer banking<br>ition E of the Electronic Fund Transfers Act. When you open your                                 |
|                                                                                                    |                      |                         | 3/11/2021                |                                                                                                  | acting on our behalf, you, and any person you authorize to                                                                                                    |
| Payments confirmed before Thur<br>2021. Payments confirmed after<br>2021.                                                  |                      |                         |                          | ch 12, 2. Transaction Limitations. Please be aware<br>numbers of transfers or withdrawals that n | ligation or lability for the error.<br>e that certain types of bank accounts have limits on the<br>may be made per month. Your bank may refuse transfers which<br>nd you check with your bank to determine what limitations are |
| ident Name                                                                                                    |                      |                         |                          | Email 🕢                                                                                          | Phone                                                                                                    |
| est                                                                                                    |                      |                         |                          | Test@eshl.org                                                                                    | 7652032680                                                                                                    |
| Update Customer and Address Inf                                                                                            | ormation             |                         |                          |                                                                                                  |                                                                                                    |
|                                                                                                    | e to the terms and o | onditions stated above. |                          |                                                                                                  |                                                                                                    |
| By checking this box you agree                                                                                             |                      |                         | sday March 11, 2021, I ; | m authorizing a one-time payment from my Visa                                                    | Make Payment                                                                                                    |
| By clicking the Make Payment                                                                                               |                      |                         |                          | nd Living. This payment will occur on or after Friday                                            |                                                                                                    |
| By clicking the Make Payment<br>account ending in *****8882 in<br>March 12, 2021.                                          | the amount of \$10   | 0.00 USD to be remitted | to Northview Health a    | nd Living. This payment will occur on or after Friday                                            | Cancel                                                                                                    |
| By clicking the Make Payment<br>account ending in *****8882 in                                                             | the amount of \$10   | 0.00 USD to be remitted | to Northview Health a    | nd Living. This payment will occur on or after Friday                                            |                                                                                                    |
| By clicking the Make Payment<br>account ending in *****8882 in<br>March 12, 2021.                                          | the amount of \$10   | 0.00 USD to be remitted | to Northview Health a    | d Living. This payment will occur on or after Friday                                             | <u>Cancei</u><br>Ez                                                                                                    |
| By clicking the <b>Make Payment</b><br>account ending in *****8882 in<br>March 12, 2021.<br>If you have any questions rega | the amount of \$10   | 0.00 USD to be remitted | 1 to Northview Health a  | nd Living. This payment will occur on or after Friday                                            |                                                                                                    |

The last page has many options. You can print the confirmation page or you can just log out. You can also enroll to set-up an account.

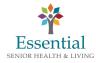

| Confirmation                                                             |                        |                      |                       |                 |
|--------------------------------------------------------------------------|------------------------|----------------------|-----------------------|-----------------|
| Thank You! Your paym                                                     | ent has been ma        | ade.                 |                       |                 |
| Print Confirmation Page                                                  |                        | Payment Date         |                       | 3/11/2021       |
|                                                                          |                        | Payment Metho        | od Vi                 | sa *****8882    |
| test                                                                     |                        | Total Payment        |                       | \$100.00        |
|                                                                          |                        |                      |                       |                 |
| You have been provided a confi                                           | rmation number. Please | e save this page for | r your records.       |                 |
| Payments confirmed before Thu<br>2021. Payments confirmed after<br>2021. |                        |                      |                       |                 |
| If you have any further question at 765-203-2680 .                       | ns about payments to N | lorthview Health a   | nd Living, please con | tact our office |
| Resident Account Number                                                  | Confirm                | nation #             | Paym                  | nent Amount     |
| 951                                                                      | 31003                  | 84896                |                       | \$100.00        |
|                                                                          |                        |                      |                       |                 |
|                                                                          |                        |                      |                       |                 |

If you plan to use the on-line payment system to pay the monthly payment and not need to re-enter all of the information each time, this is something you may want to consider. You can additionally set-up automatic payments through this enrollment. The following screen shots will provide guidance with this process.

If you choose to enroll, this is the next screen you will see. You will need to enter and re-enter the Resident Number, check that you are not a robot and follow the steps to verify.

Click Validate to move to the next screen.

| Account Setup                                                       |                               |  |
|---------------------------------------------------------------------|-------------------------------|--|
| To verify your identity, we need your Resident Account Number and R | eenter Resident Account Numbe |  |
| CAPTCHA required                                                    |                               |  |
| Resident Account Number                                             |                               |  |
| Sjohnson1                                                           |                               |  |
| Reenter Resident Account Numbe                                      |                               |  |
|                                                                     | ۲                             |  |
| I'm not a robot<br>reCAPTCHJ<br>Privacy - Terms                     |                               |  |
|                                                                     | Validate                      |  |

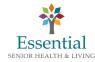

You will verify the information on the next screen and click **Continue to Login & Password.** 

| ssential                       |                                   |                                                           | Northview Health and Living Home Page |
|--------------------------------|-----------------------------------|-----------------------------------------------------------|---------------------------------------|
| PROFILE LOGIN & PASS           | SWORD TERMS OF SERVICE PAYMENT AC | COUNTS                                                    |                                       |
| Name<br>Resident Name          |                                   | Contact Info<br>Phone<br>7652032680                       | Mobile -                              |
| Billing Address                |                                   | Add Another Telephone Nur<br><b>Email</b><br>Test@eshLorg | mber                                  |
| United States Address          |                                   | Add Another Email Address                                 |                                       |
| (optional) Address2 (optional) |                                   |                                                           |                                       |
| City                           | State                             |                                                           |                                       |
| (optional) ZIP Code            | Select State                      | ~                                                         |                                       |
| (optional)                     |                                   |                                                           |                                       |
|                                |                                   |                                                           | Continue to Login & Password          |

The next screen is where you will create your Login and Passcode. You will choose an image, name the image and set your security questions from a drop down.

Then click the green button **Continue to Terms and Services**.

| Permat_                                                                                                    |                           |                              |                               |                             | Northwey Health and Living Home Page |
|----------------------------------------------------------------------------------------------------|---------------------------|------------------------------|-------------------------------|-----------------------------|--------------------------------------|
| count Setup                                                                                                    |                           |                              |                               |                             |                                      |
| PROFILE LOGIN & PASSWORD TERMS OF SERVICE                                                                               | PAYMENT ACCOUN            | rs                           |                               |                             |                                      |
| Create an Account                                                                                                    | Choose a Sec              | urity Image and gi           | ve it a label                 |                             |                                      |
| Login ID                                                                                                    | You'll see your sele      | cted security image and li   | bel in email notifications. W | /hen you see your image ani | 1                                    |
| Sjohnson1                                                                                                    | label on a notificat      | ion, you can be sure it is f | iom us.                       |                             |                                      |
| Customer could not be enrolled. Login ID Sjohnson1 already<br>exists in the system for a different user<br>Dessymption. |                           | <b>(</b>                     | No.                           | Test                        |                                      |
|                                                                                                    |                           |                              |                               |                             |                                      |
| Passwords must have at least 8 characters and have at least 3 of<br>the following:<br>- 1 or more numbers               |                           | -                            |                               |                             |                                      |
| 1 or more uppercase characters     1 or more lowercase characters                                                       | C 1                       | 8                            | 579                           |                             |                                      |
|                                                                                                    | 100                       | -                            | an her also                   | 1000                        |                                      |
| Passwords can include only the special characters: *+-/#?"_[]~1@\$<br>Passwords cannot include:                         | Give your image a         | abed.                        |                               |                             |                                      |
| - the last & passwords<br>- your name                                                                                   | orre your mage a          |                              |                               |                             |                                      |
| - your hame<br>- your Login ID                                                                                          |                           |                              |                               |                             |                                      |
| Re-enter password, just to be sure                                                                                      |                           |                              |                               |                             |                                      |
|                                                                                                    |                           |                              |                               |                             |                                      |
|                                                                                                    |                           |                              |                               |                             |                                      |
|                                                                                                    |                           |                              |                               |                             |                                      |
| Choose Your Security Questions                                                                                          |                           |                              |                               |                             |                                      |
| We'll use these questions to help verify your identity if you forget your login                                         | credentials. Make sure yo | give answers that you ca     | n easity remember.            |                             |                                      |
| Question 1                                                                                                    | Answe                     | 1                            |                               |                             |                                      |
| What is your grandmother's maiden name on your father's side?                                                           | ~                         |                              |                               |                             |                                      |
| Question 2                                                                                                    | Answe                     | 2                            |                               |                             |                                      |
| What is your grandmother's maiden name on your mother's side?                                                           | ~                         |                              |                               |                             |                                      |
| Question 3                                                                                                    | Answe                     | 3                            |                               |                             |                                      |
| How many brothers and sisters did your mother have?                                                                     | ~                         |                              |                               |                             |                                      |
|                                                                                                    |                           |                              |                               |                             |                                      |
|                                                                                                    |                           |                              |                               |                             |                                      |

The next screen is the Terms of Service and you can pull this up to review, then click the box and then the green button to Continue to **Payment Accounts**.

| Essential                    | Northoless Health and Living Home Pa-                                                           |
|------------------------------|-------------------------------------------------------------------------------------------------|
| Account Setup                |                                                                                                 |
| ✓ PROFILE ✓ LOGIN            | PASSWORD TERMS OF SERVICE PAIMENT ACCOUNTS                                                      |
| Terms of Service             |                                                                                                 |
| By clicking this box, you ar | enrolling in this service and have read and agree to the <u>Terms of Service</u> for this site. |
|                              |                                                                                                 |
|                              | Go Back Continue To Phyment Account                                                             |

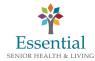

The next screen will add your payment information to your account. You will need to give your account a nickname and enter your address.

| dd A Payment Method<br>xu may select a default payment method now. After enrollment you can manage your payment methods.                                                                                                    |                                                          |                                                      |
|----------------------------------------------------------------------------------------------------|----------------------------------------------------------|------------------------------------------------------|
| BANK ACCOUNT                                                                                                    |                                                          | •                                                    |
| CREDIT CARD                                                                                                    |                                                          | •                                                    |
| Give This Account a Nickname                                                                                                    | Country<br>United States                                 | City                                                 |
| Full Name on Card                                                                                                    | Street Address                                           | State                                                |
| test                                                                                                    |                                                          | Select State 🗸                                       |
| Card Number VISA                                                                                                    | Street Address Line 2<br>(optional)                      | ZIP Code                                             |
| Expiration Date      Expiration Date      12/21  By seticing Agree and Add Addown'', you authorize the information you've provided on the above acc      provided if contact, backyou we a specific on the account above and these we weaklable finds to come o      Apree and Add Account | unt to be used for creation of a charge to the account U | ised above. You also affirm that the information you |

Click Agree and Add Account, then Finish Enrollment button.

Then you will activate your account from an e-mail that you will receive and once you activate your account, you can Login each time you pay your bill by using the LOGIN selection on the main screen.

| ntial<br>Dra Lissa                                                   |                                                                               | Northview Health and Living Home                                 | e Page |  |  |
|----------------------------------------------------------------------|-------------------------------------------------------------------------------|------------------------------------------------------------------|--------|--|--|
| LOGIN PAY NOW                                                        | Welcome to t                                                                  | Welcome to the Northview Health and Living Demo Payment Center   |        |  |  |
| Login ID                                                             |                                                                               |                                                                  |        |  |  |
| Tester01                                                             |                                                                               |                                                                  |        |  |  |
| Password                                                             |                                                                               |                                                                  |        |  |  |
|                                                                      |                                                                               |                                                                  |        |  |  |
| Eargot your Lagin ID2<br>Password Help2                              | Login                                                                         |                                                                  |        |  |  |
|                                                                      |                                                                               |                                                                  |        |  |  |
| SIMPLIFY MAKING PAYMENTS                                             | PAYMENTS PROCESSED FASTER                                                     | TRACK PAYMENT HISTORY                                            |        |  |  |
| Simplify your bill payment by using this online bill payment system. | Have your payments processed faster by using this online bill payment system. | Keep track of payments by using this online bill payment system. |        |  |  |
|                                                                      |                                                                               |                                                                  |        |  |  |

This will take you to the next screen. This is where you enter the amount you are paying and can select to set-up a reoccurring payment.

| Essential      |                 | _            | Home Payment His                         | tory Recurring Payment Setup | test                       |
|----------------|-----------------|--------------|------------------------------------------|------------------------------|----------------------------|
| Home           |                 |              |                                          |                              | MESSAGES Vicw              |
|                |                 |              | Payment Amount                           | Message 2                    |                            |
|                | Resident Accour | nt           | Payment Method                           | O Add A Payment Method       |                            |
|                | Number          |              | friend Visa *****8882<br>Security Code 🚱 | Pay Date                     | S, RECURRING PAYMENT SETUP |
|                | 951             | -            |                                          | 3/11/2021                    |                            |
|                |                 |              |                                          |                              |                            |
|                |                 |              |                                          | Continue to Payment          | 1                          |
| Previous Pa    | ayments         |              |                                          |                              |                            |
| Confirmation # | Payment Method  | Payment Date | Total Amount Status                      |                              |                            |
| 3100384896     | Card            | 3/11/2021    | 100.00 Process                           | sing                         |                            |

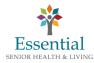

If you choose to set-up a reoccurring payment, you can select the starting date and account, set-up a reminder, and can decide an end date. You can end a reoccurring payment at any time.

| Essential                             |            |                | Home  | Payment History  | Recurring Payment Setup | 🔅 test           |
|---------------------------------------|------------|----------------|-------|------------------|-------------------------|------------------|
| Recurring Payr                        | nent Setup |                |       |                  |                         |                  |
| ✓ PAYMENT INFO                        | ✓ SCHEDULE | PAYMENT METHOD | AUTHO | RIZATIONS        |                         |                  |
| Payment Method                        |            |                | O Add | A Payment Method |                         |                  |
| friend Visa *****8882 Security Code 🕑 |            |                |       | v                |                         |                  |
|                                       |            |                |       |                  |                         | Go Back Continue |

Click the terms and conditions and the green Finish button.

| YMENT INFO                          | ✓ SCHEDULE                | ✓ PAYMENT METHOD                                                                                         | AUTHORIZATIO         | )NS                     |                               |                                |                                                                      |       |
|-------------------------------------|---------------------------|----------------------------------------------------------------------------------------------------|----------------------|-------------------------|-------------------------------|--------------------------------|----------------------------------------------------------------------|-------|
| ing Authorizat                      | ion                       |                                                                                                    |                      |                         |                               |                                | 🕀 Print Authoriz                                                     | ation |
| authorize Northviev<br>isted above. | w Health and Living to    | automatically initiate entries to                                                                        | my financial account | listed above in this au | uthorization, for payments to | my Northview Health and Living | g account 951 at the stated times                                    | Î     |
|                                     |                           | n to accept these debit entries as<br>main in effect for the length of t                                 |                      |                         |                               |                                | ment as one charge to Northview<br>nity to act.                      |       |
| osting of an invoice                | e (except for specific da | nd a payment made either after a<br>ate for a fixed amount, which doi<br>a Recurring Payment can be proo | sn't need a new invo |                         |                               |                                | e date you select is prior to the<br>e for a Recurring Payment where |       |

Verify and Submit to finish your reoccurring payment. Again, you can edit this election or end it at any time.

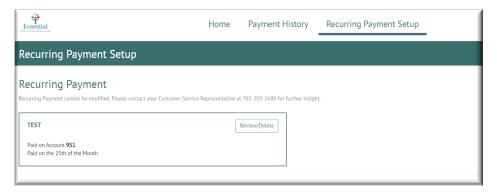

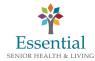